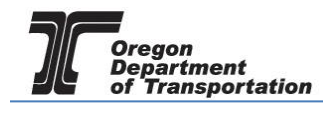

## BASIC SYSTEM NAVIGATION

After signing into the Fuels Tax System the Home screen is displayed. The default display is shown below but it can be configured as needed. The Home screen is also known as the Dashboard.

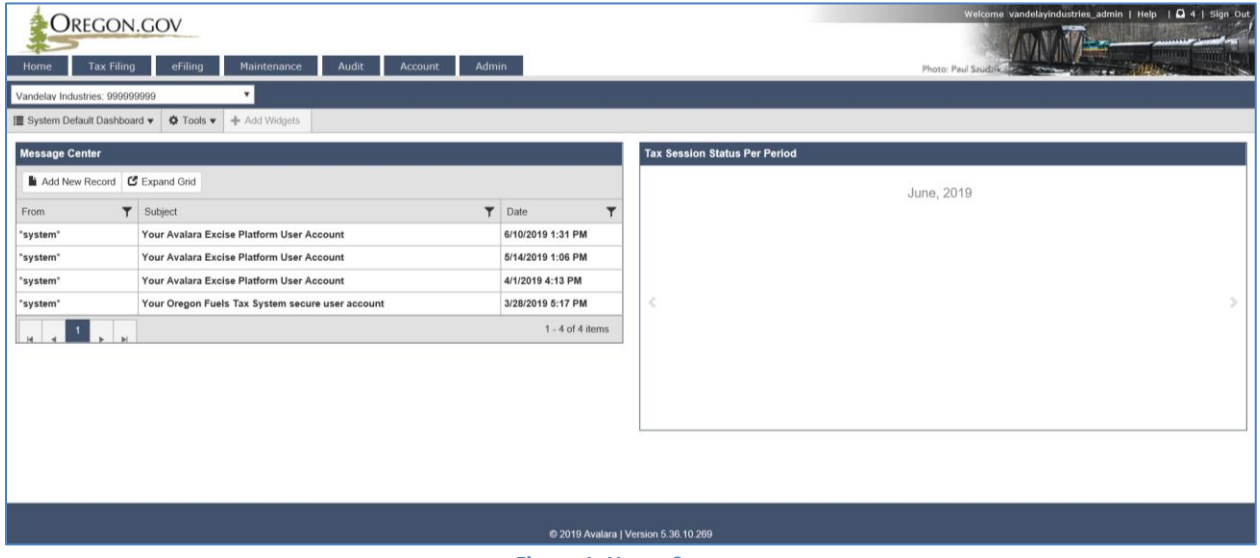

**Figure 1. Home Screen**

The calendar, as well as other items placed on the Dashboard, are known as Widgets.

At the upper left corner of the screen, a blue bar may be displayed indicating "Widgets have been hidden due to access level restrictions". Additional widgets may be added by selecting the "Tools" drop-down menu. From this menu select "Create Dashboard".

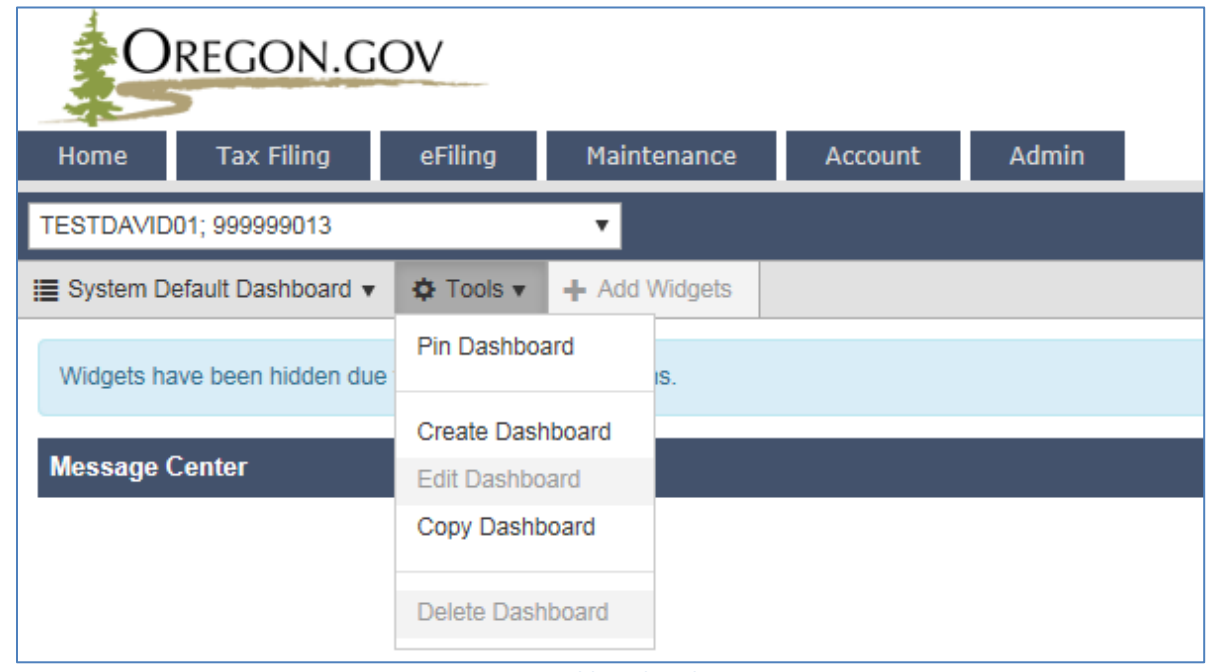

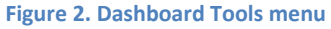

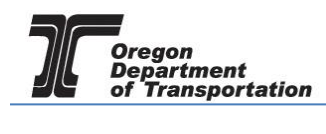

This will bring up the option to give the dashboard a name and select a specific layout.

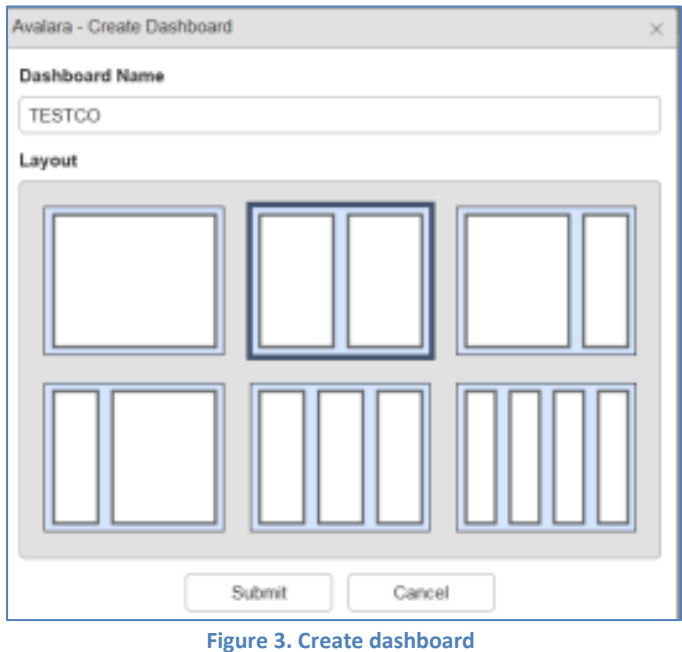

Enter a dashboard name, select from one of the six layout options, then click the "Submit" button at the bottom.

This will bring up a blank screen, and the "+ Add Widgets" option next to the "Tools" menu is now available.

Click on this option to select the widgets you want on your dashboard.

There are five widgets to choose from:

Calendar Message Center Tax Session Counts per Period Tax Session Status per Period Tax Session Workflow

Click on a widget and then click the "Add Widget" button at the bottom of the screen. The widget will appear behind this window on the upper left of the Dashboard. Select other widgets in this same manner and then click "Close".

Once the widgets are added to the Dashboard, you can 'drag and drop' to put them where you want them within the screen layout.

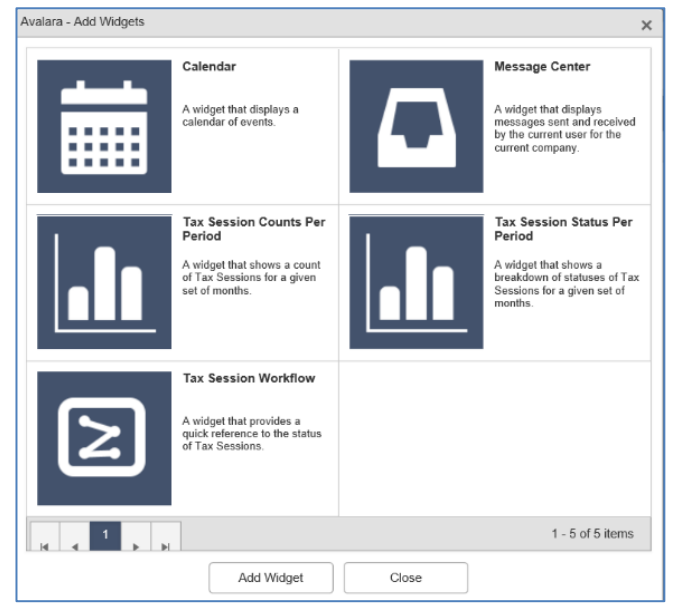

**Figure 4. List of widgets**

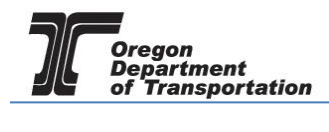

The 'mini menu' to format each widget is at the upper right corner of the widget's title bar. Hover your mouse on the right side to reveal the formatting options.

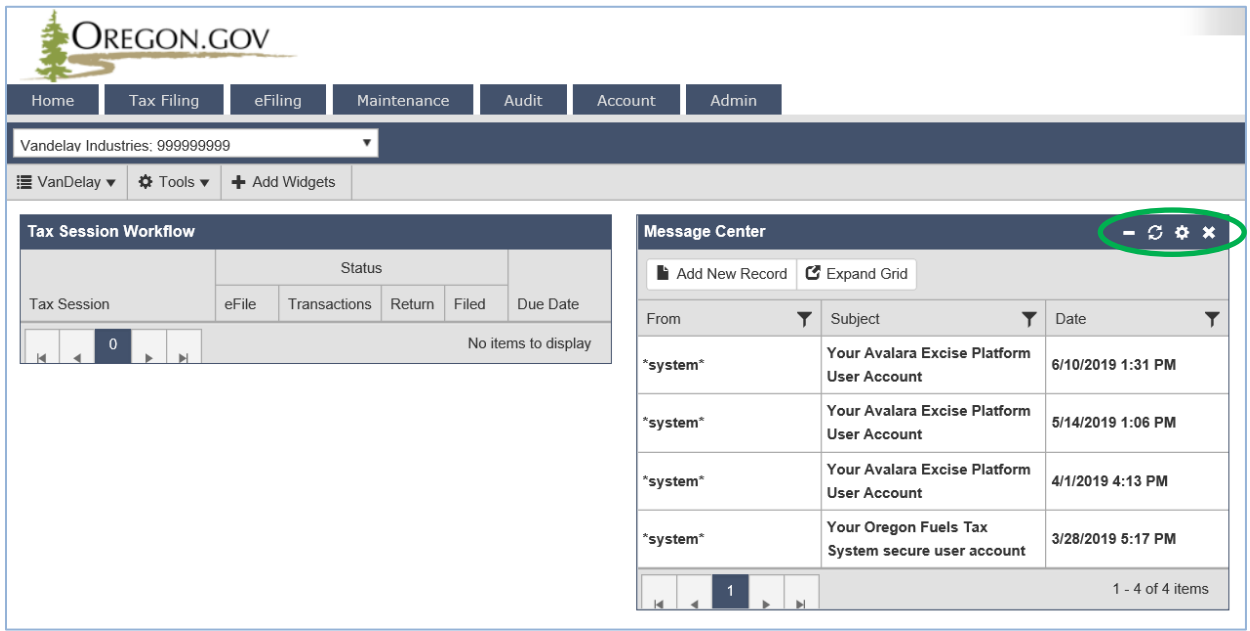

**Figure 5. Widget menu**

From left to right the options are:

Minimize the widget on your home page

Refresh the widget data (also auto-refresh options)

Format the widget (color, number of items to display,

Remove the widget (can be restored at any time)

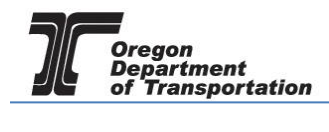

The Dashboard shown below has three widgets in a two-column format. The title bar names have been modified, along with the bar display colors. Refresh periods for each widget can be set separately.

| Home<br><b>TESTCO FUELS: 931234789</b> | <b>OREGON.GOV</b><br>eFiling<br>Maintenance<br><b>Admin</b><br><b>Tax Filing</b><br>Account |                                |                          |                   |         | Photo: Paul Szudzik |          |             | Welcome testcofuels admin   Help   Sign Out |
|----------------------------------------|---------------------------------------------------------------------------------------------|--------------------------------|--------------------------|-------------------|---------|---------------------|----------|-------------|---------------------------------------------|
|                                        | I TESTCO ▼ ☆ Tools ▼ ← Add Widgets                                                          |                                |                          |                   |         |                     |          |             |                                             |
| <b>MY MESSAGES</b>                     |                                                                                             |                                | <b>STUFF TO GET DONE</b> |                   |         |                     |          |             |                                             |
| C Expand Grid                          |                                                                                             |                                | Add New Record           | <b>图 Feb 2015</b> |         |                     |          | Week<br>Day | <b>Month</b><br>Events                      |
| From                                   | $\circledcirc$ Subject                                                                      | $\circledcirc$ Date<br>$\odot$ | Sunday                   | Monday            | Tuesday | Wednesday           | Thursday | Friday      | Saturday                                    |
| "system"                               | Your Avalara Excise Platform User Account                                                   | 2/2/2015 10:54 AM              | 25                       | 26                | 27      | 28                  | 29       | 30.         | 31                                          |
| "system"                               | Welcome to the Oregon Fuels Tax System (FTS)                                                | 1/29/2015 4:13 PM              |                          |                   |         |                     |          |             |                                             |
|                                        |                                                                                             | $1 - 2$ of 2 items             | 01                       | 02                | 03      | 04                  | 05       | 06          | 07                                          |
| <b>Tax Session Status Per Period</b>   | February, 2015                                                                              |                                | 08                       | 09                | 10      | 11                  | 12       | 13          | 14                                          |
|                                        |                                                                                             |                                |                          |                   |         |                     |          |             |                                             |
| ĸ                                      |                                                                                             | s.                             | 15                       | 16<br>Presidents  | 17      | 18                  | -19      | 20          | 21                                          |
|                                        |                                                                                             |                                | $22\,$                   | 23                | 24      | 25                  | 26       | $27\,$      | 28                                          |

**Figure 6. Dashboard with widgets sample screen**

At the top left of your screen is a set of tabs for various functions.

The first tab returns you to your Dashboard. The second tab is "Tax Filing".

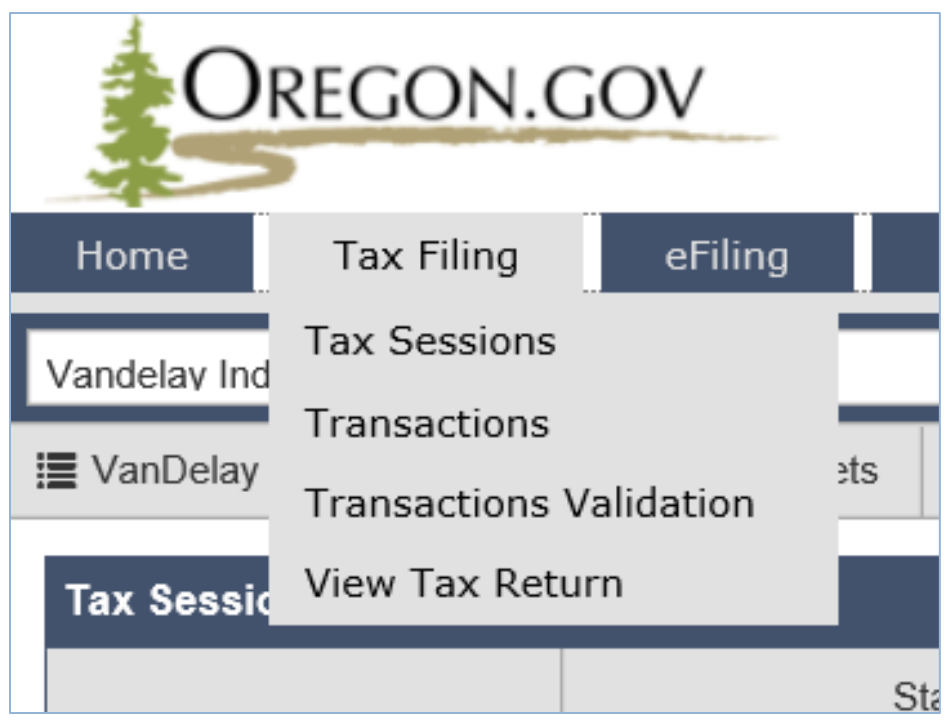

## **Figure 7. Tax Filing drop down menu**

From this tab you can:

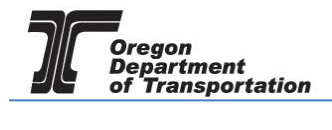

View or add a tax report (Tax Sessions)

Review or add schedule transactions (Transactions)

Check transaction validations

View the tax report, and

The "eFiling" tab provides a screen to upload tax report schedule detail in XML format. An XML file contains the licensee information and the reporting period, so you do not have to create a specific tax session to upload these files.

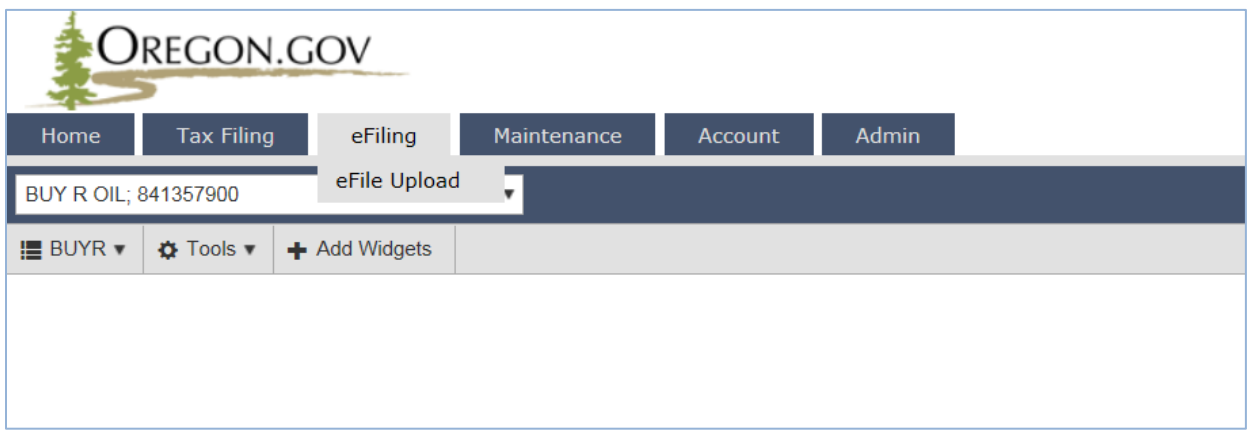

**Figure 8. eFiling tab drop down menu**

The "Maintenance" tab provides several levels of information in the Fuels Tax System.

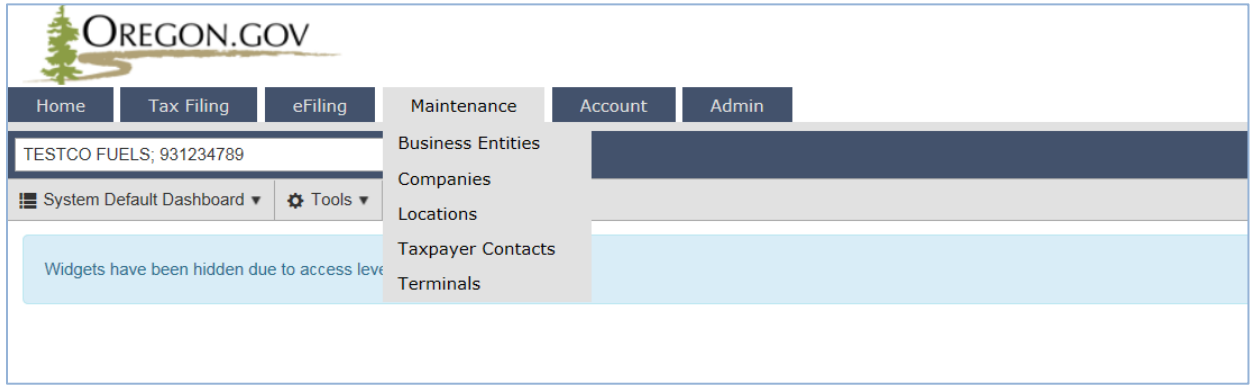

**Figure 9. Maintenance tab drop down menu**

There are five sub-menus from this tab:

Business Entities contains a list of companies that are registered with the Fuels Tax Group (Master Company ID 0). These companies could be your suppliers or customers. You may also add supplier, carriers, and customers to this list to make it easier to complete your tax reports. Companies you add may only be viewed by your company (your company ID will show rather than 0).

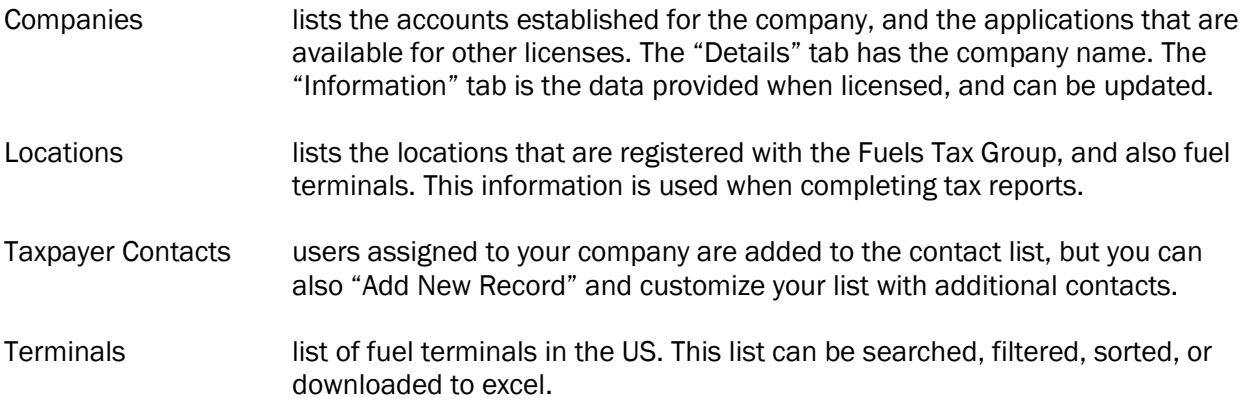

The "Account" tab displays the status of the company registrations, and the option to apply for additional licenses when needed.

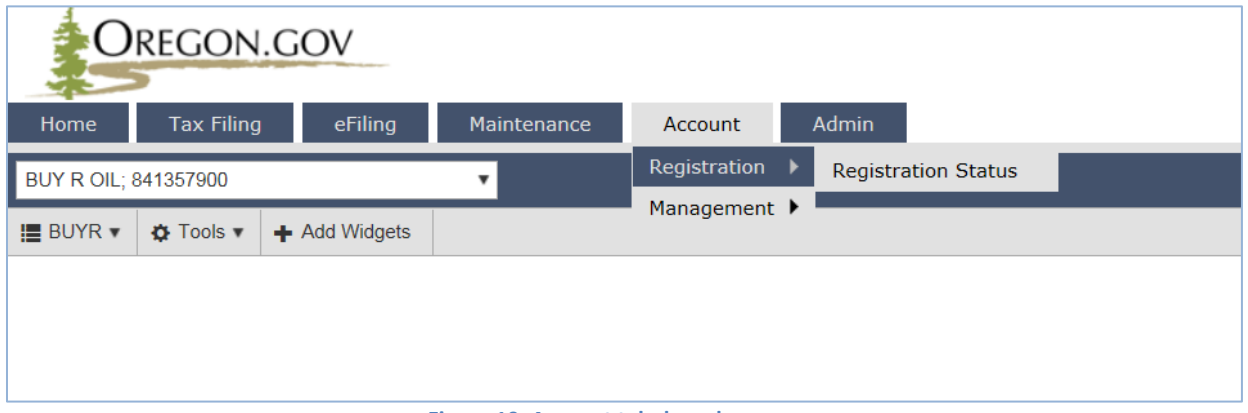

**Figure 10. Account tab drop down menu**

Select "Registration" and then "Registration Status" to apply for a new license, register your fuel tax bond, or submit a license cancellation request.

"Management" has five additional options:

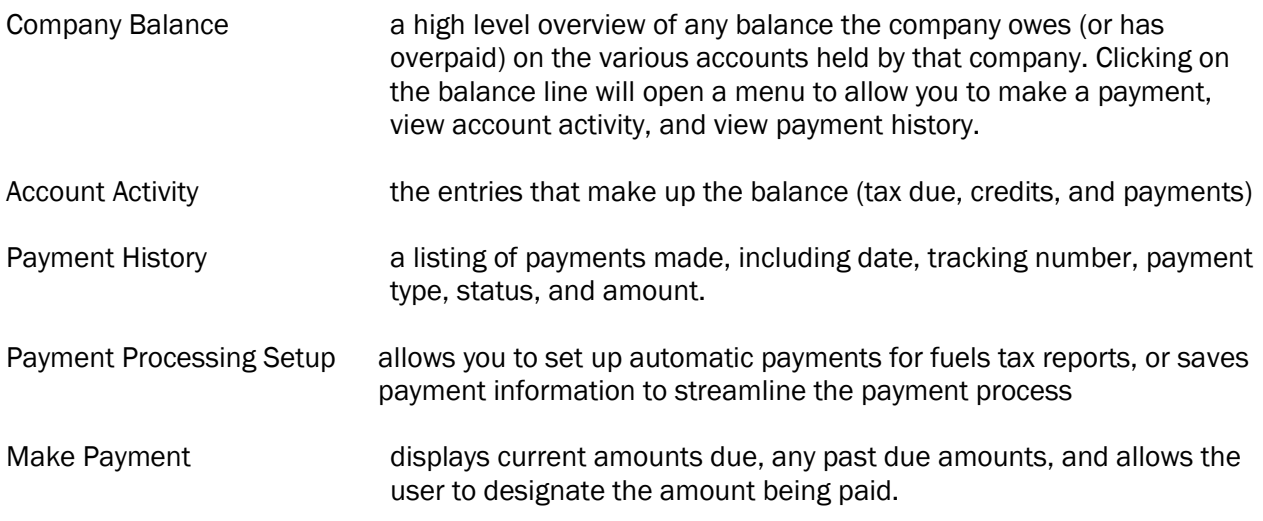

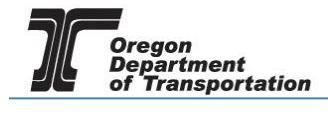

Some roles may not have access to input data in all of these options. Check with your company administrator if you need access to additional screens.

The "Admin" tab is the last of the six menu options for company administrators.

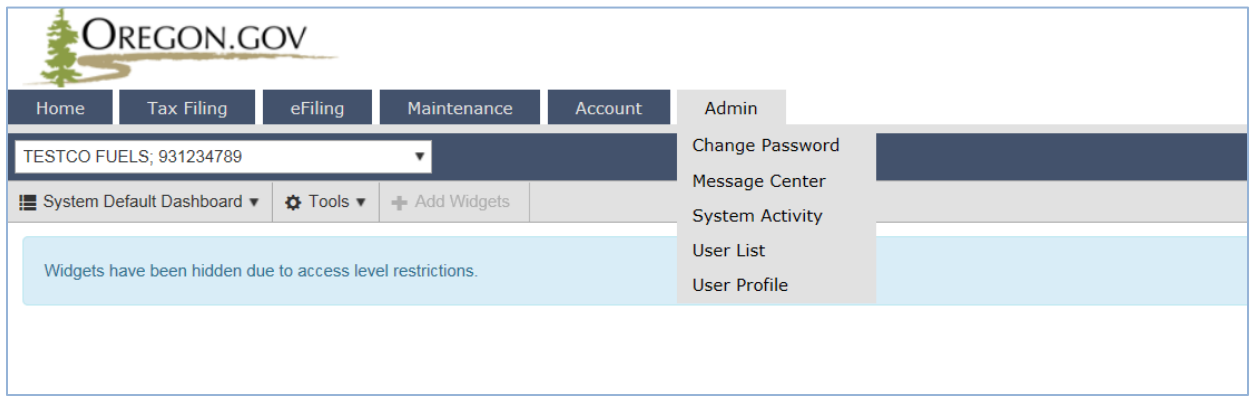

**Figure 11. Admin tab drop down menu**

This tab contains five sub-menus to help manage your activity.

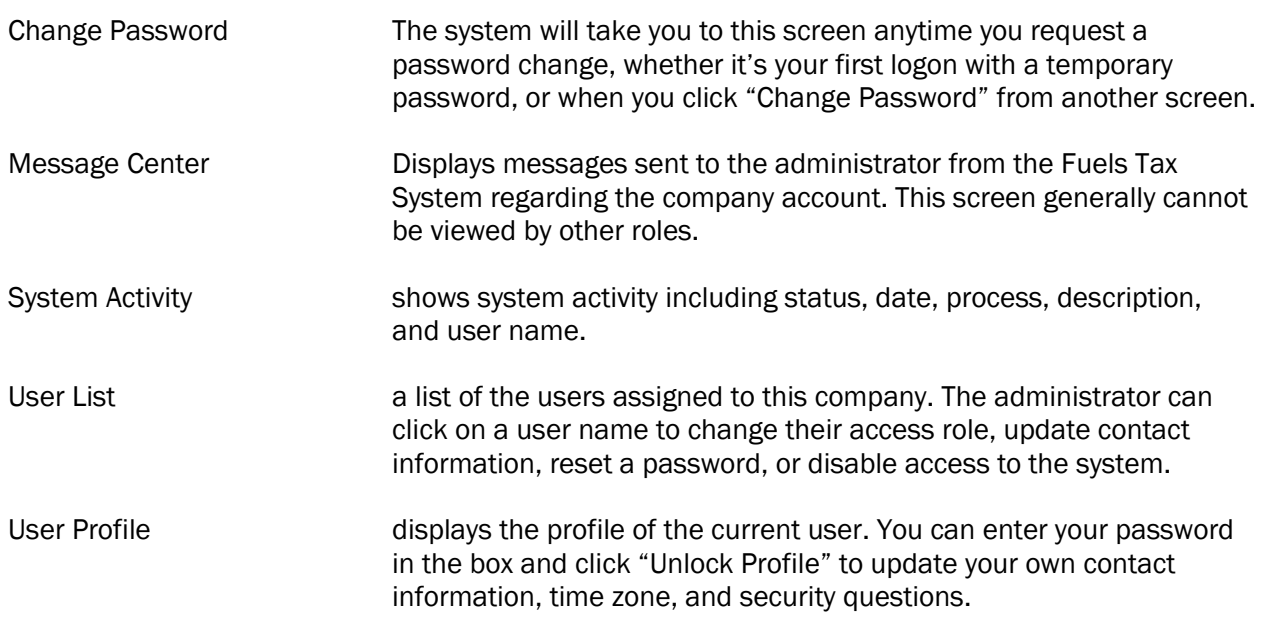

## VIEWING MULTI-COLUMN DATA, SORTING, GROUPING, FILTERS, AND EXPORTS

Many of the options for business entities, location information, terminals, and similar databases have thousands of listings. A filter function is available to limit the information displayed to just what is needed. The filtered information can then be exported to excel.

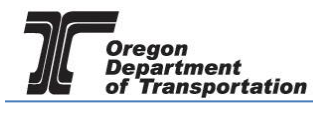

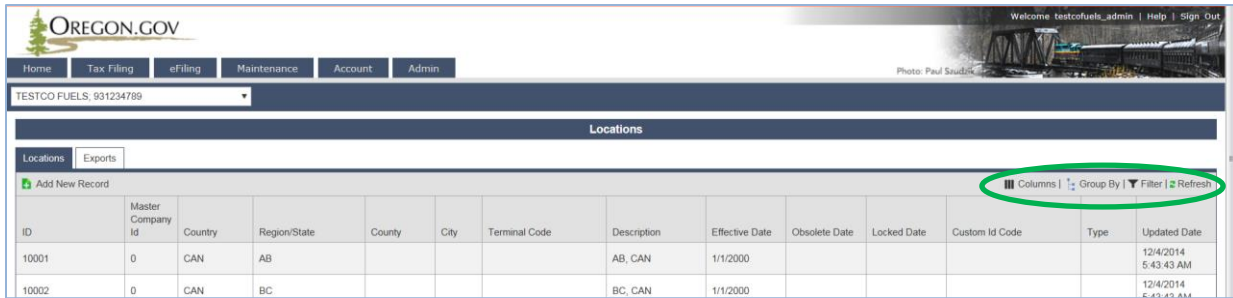

**Figure 12. Location of filter tools**

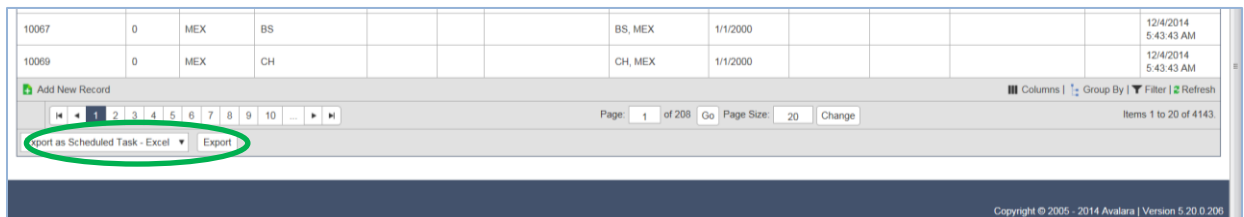

**Figure 13. Location of Export to Excel tools**

Data displayed can also be altered by which columns are being displayed. Select "Columns" to display the list of columns available in the database (list displayed in a pop up box). Ccheck or uncheck the columns to get the desired columns in the display. This is often used to reduce the data viewed to fit the screen. Each database listing will have different columns based on the data involved.

| Home<br><b>TESTCO FUELS: 931234789</b> | <b>OREGON.GOV</b><br><b>Tax Filing</b> | eFiling | Maintenance  | Account | <b>Admin</b> |                      |                  |                                                                         | Photo: Paul Szudzik sz                             | $\sim$                                                                  |      | welcome testcolueis admin   Help   Sign Oi     |
|----------------------------------------|----------------------------------------|---------|--------------|---------|--------------|----------------------|------------------|-------------------------------------------------------------------------|----------------------------------------------------|-------------------------------------------------------------------------|------|------------------------------------------------|
|                                        |                                        |         |              |         |              |                      | <b>Locations</b> |                                                                         |                                                    |                                                                         |      |                                                |
| Locations                              | Exports                                |         |              |         |              |                      |                  |                                                                         |                                                    |                                                                         |      |                                                |
| Add New Record                         |                                        |         |              |         |              |                      |                  |                                                                         |                                                    |                                                                         |      | III Columns  1 Group By   ▼ Filter   2 Refresh |
| ID                                     | Master<br>Company<br>Id                | Country | Region/State | County  | City         | <b>Terminal Code</b> | Description      | Address Line 1<br>Address Line 2                                        | $\overline{V}$ ID<br>Location Type                 | $\times$                                                                | Type | <b>Updated Date</b>                            |
| 10001                                  | $\circ$                                | CAN     | AB           |         |              |                      | AB, CAN          | Alternate Facility Number                                               | $\sqrt{\phantom{a}}$ Locked Date                   |                                                                         |      | 12/4/2014<br>5:43:43 AM                        |
| 10002                                  | $\mathbf{0}$                           | CAN     | BC           |         |              |                      | BC, CAN          | Alternate Jurisdiction<br>$\vert\overline{\checkmark}\vert$ City        | Master Company Id<br>$\triangledown$ Obsolete Date |                                                                         |      | 12/4/2014<br>5:43:43 AM                        |
| 10003                                  | $\overline{0}$                         | CAN     | MB           |         |              |                      | MB, CAN          | $\boxed{\checkmark}$ Country<br>$\overline{\blacktriangleright}$ County | Outside City Limits<br>Postal Code                 |                                                                         |      | 12/4/2014<br>5:43:43 AM                        |
| 10004                                  | $\circ$                                | CAN     | NB           |         |              |                      | NB, CAN          | County Code                                                             | $\sqrt{\phantom{a}}$ Region/State                  |                                                                         |      | 12/4/2014<br>5:43:43 AM                        |
| 10005                                  | $\circ$                                | CAN     | <b>NF</b>    |         |              |                      | NF, CAN          | Custom Id Code<br>Dep Number                                            | $\overline{\bullet}$ Type                          | $\boxed{\checkmark}$ Terminal Code<br>$\boxed{\checkmark}$ Updated Date |      | 1/9/2015<br>2:54:40 AM                         |
| 1000001737                             | $\mathbf{0}$                           | CAN     | NL           |         |              |                      | NL, CAN          | $\boxed{\checkmark}$ Description<br>$\boxed{\checkmark}$ Effective Date |                                                    |                                                                         |      | 1/9/2015<br>10:54:44 AM                        |
| 10006                                  | $\Omega$                               | CAN     | <b>NS</b>    |         |              |                      | NS, CAN          |                                                                         | Reset to defaults                                  |                                                                         |      | 12/4/2014<br>5:43:43 AM                        |
| 10007                                  | $\overline{0}$                         | CAN     | NT           |         |              |                      | NT. CAN          | 1/1/2000                                                                |                                                    |                                                                         |      | 12/4/2014<br>5:43:43 AM                        |
| 10008                                  | $^{\circ}$                             | CAN     | <b>NU</b>    |         |              |                      | NU, CAN          | 1/1/2000                                                                |                                                    |                                                                         |      | 12/4/2014<br>5:43:43 AM                        |
| 10009                                  | $\circ$                                | CAN     | ON           |         |              |                      | ON, CAN          | 1/1/2000                                                                |                                                    |                                                                         |      | 12/4/2014<br>5:43:43.AM                        |

**Figure 14. List of Columns**

Sorting is another option for viewing the data in a particular way.

To sort by a particular column, click the header for that column. A little triangle will appear in the sorted column, and the shading will become darker. To sort  $A \rightarrow Z$ , click once, and the triangle will point down. To sort  $Z \rightarrow A$ , click twice and the triangle will point up. Clicking the triangle or title a third time will remove the sort.

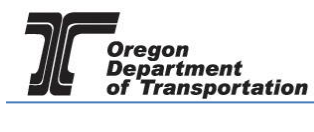

| Home | TESTCO FUELS: 931234789 | <b>UREGON.GOV</b><br><b>Tax Filing</b> | eFiling      | Maintenance | Account        | Admin         |                                     |                |               | Photo: Paul Saudakal | THE            |          |                                                              |
|------|-------------------------|----------------------------------------|--------------|-------------|----------------|---------------|-------------------------------------|----------------|---------------|----------------------|----------------|----------|--------------------------------------------------------------|
|      |                         |                                        |              |             |                |               | <b>Locations</b>                    |                |               |                      |                |          |                                                              |
|      | Locations               | Exports                                |              |             |                |               |                                     |                |               |                      |                |          |                                                              |
|      | Add New Record          |                                        |              |             |                |               |                                     |                |               |                      |                |          | III Columns   <sup>1</sup> - Group By   ▼ Filter   2 Refresh |
| ID   | Master<br>Company<br>Id | Country -                              | Region/State | County      | City           | Terminal Code | <b>Description</b>                  | Effective Date | Obsolete Date | Locked Date          | Custom Id Code | Type     | <b>Updated Date</b>                                          |
|      | $\theta$                | <b>USA</b>                             | ME           | Penobscot   | Bangor         | T01ME1000     | ExxonMobil Oil Corp.                | 1/1/2008       | 8/31/2011     |                      |                | Terminal | 12/4/2014<br>5:50:58 AM                                      |
|      | $\alpha$                | <b>USA</b>                             | ME           | Cumberland  | South Portland | T01ME1001     | Koch Fuels South Portland           | 1/1/2008       | 4/30/2011     |                      |                | Terminal | 12/4/2014<br>5:50:58 AM                                      |
| 3    | $\theta$                | <b>USA</b>                             | ME           | Penobscot   | Hampden        | T01ME1002     | Coldbrook Energy, Inc.              | 1/1/2008       |               |                      |                | Terminal | 12/4/2014<br>5:50:58 AM                                      |
| 4    | $\theta$                | <b>USA</b>                             | ME.          | Cumberland  | South Portland | T01ME1003     | Sprague Energy Corp. - So. Portland | 1/1/2008       | 1/31/2013     | 11/19/2010           |                | Terminal | 12/4/2014<br>5:52:09 AM                                      |
| 5.   | $\Omega$                | USA                                    | ME.          | Cumberland  | South Portland | T01ME1004     | ExxonMobil Oil Corp.                | 1/1/2008       | 8/31/2011     |                      |                | Terminal | 12/4/2014<br>5:50:58 AM                                      |
| 6    | $\theta$                | <b>USA</b>                             | ME           | Waldo       | Searsport      | T01ME1006     | Irving Oil Terminals, Inc.          | 1/1/2008       |               |                      |                | Terminal | 12/4/2014<br>5:50:58 AM                                      |
|      | $\Omega$                | <b>USA</b>                             | ME           | Cumberland  | South Portland | T01ME1007     | Getty Terminal South Portland       | 1/1/2008       | 4/30/2011     |                      |                | Terminal | 12/4/2014<br>5:50:58 AM                                      |

**Figure 15. Sample of Sorting**

Another way to reduce the information to be reviewed is to group by a selected header. Click on "Group By" in the upper right hand corner, and drag the column header to the new row created below the "Locations" tab. The example below shows the data grouped by "Region/State".

More than one column header can be selected to perform the grouping function. To hide a group, click on the minus sign icon to minimize that section. The selected group will then show a plus sign icon where the detail can be expanded.

| Home                     | <b>OREGON.GOV</b><br><b>Tax Filing</b><br>TESTCO FUELS; 931234789 | eFiling    | Maintenance<br>٠ | <b>Admin</b><br>Account |            |                      |                    |                       |               | Photo: Paul Szudzik az | <b>TOWN</b>    | <b>SOVING</b> | Welcome testcofuels admin   Help   Sign Out                  |
|--------------------------|-------------------------------------------------------------------|------------|------------------|-------------------------|------------|----------------------|--------------------|-----------------------|---------------|------------------------|----------------|---------------|--------------------------------------------------------------|
|                          |                                                                   |            |                  |                         |            |                      | <b>Locations</b>   |                       |               |                        |                |               |                                                              |
| Locations                | Exports                                                           |            |                  |                         |            |                      |                    |                       |               |                        |                |               |                                                              |
| Region/Stat              |                                                                   |            |                  |                         |            |                      |                    |                       |               |                        |                |               |                                                              |
| <b>LE Aug New Record</b> |                                                                   |            |                  |                         |            |                      |                    |                       |               |                        |                |               | III Columns   <sup>1</sup> . Group By   ▼ Filter   2 Refresh |
| ID                       | Master<br>Company<br>id                                           | Country    | Region/State     | County                  | City       | <b>Terminal Code</b> | Description        | <b>Effective Date</b> | Obsolete Date | Locked Date            | Custom Id Code | Type          | <b>Updated Date</b>                                          |
|                          | Region/State: AB                                                  |            |                  |                         |            |                      |                    |                       |               |                        |                |               |                                                              |
| 10001                    | $\theta$                                                          | CAN        | AB               |                         |            |                      | AB, CAN            | 1/1/2000              |               |                        |                |               | 12/4/2014<br>5:43:43 AM                                      |
| 10065                    | $\Omega$                                                          | MEX        | AB               |                         |            |                      | AB, MEX            | 1/1/2000              | 10/31/2014    |                        |                |               | 1/9/2015<br>2:54:40 AM                                       |
|                          | Region/State: AG                                                  |            |                  |                         |            |                      |                    |                       |               |                        |                |               |                                                              |
|                          | Region/State: AK                                                  |            |                  |                         |            |                      |                    |                       |               |                        |                |               |                                                              |
| 2314                     | $\theta$                                                          | USA        | AK               | Kodiak Island           | Ouzinkie   | T92AK4579            | Spruce Island Fuel | 4/1/2014              |               |                        |                | Terminal      | 12/4/2014<br>5:54:19 AM                                      |
| 2131                     | $\theta$                                                          | <b>USA</b> | AK               | Wade Hampton (CA)       | St. Marys  | T91AK4534            | CPD Alaska LLC     | 2/1/2013              |               |                        |                | Terminal      | 12/4/2014<br>5:52:09 AM                                      |
| 2132                     | $\circ$                                                           | <b>USA</b> | AK               | Wade Hampton (CA)       | Hooper Bay | T91AK4535            | CPD Alaska LLC     | 2/1/2013              |               |                        |                | Terminal      | 12/4/2014<br>5:52:09 AM                                      |
| 2133                     | $\circ$                                                           | <b>USA</b> | AK               | Lake and Peninsula      | Iliamna    | T91AK4536            | CPD Alaska LLC     | 2/1/2013              | 7/30/2014     |                        |                | Terminal      | 12/4/2014<br>5:54:19 AM                                      |
| 2134                     | $\theta$                                                          | <b>USA</b> | AK               | Yukon-Koyukuk (CA)      | Galena     | T91AK4538            | CPD Alaska LLC     | 2/1/2013              |               |                        |                | Terminal      | 12/4/2014<br>5:52:09 AM                                      |
| 2135                     | $\Omega$                                                          | <b>USA</b> | AK               | Yukon-Koyukuk (CA)      | Ft. Yukon  | T91AK4540            | CPD Alaska LLC     | 2/1/2013              |               |                        |                | Terminal      | 12/4/2014<br>5:52:09 AM                                      |

**Figure 16. Sample of grouping**

Click "Group By" again to remove all grouping selections.

Filtering is another option to narrow the results of a search. Click on the "Filter" icon and filter boxes and symbols will show in each column being displayed. For fields that have date entries, a calendar icon is also displayed.

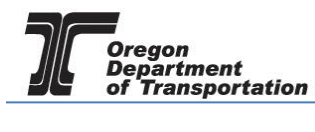

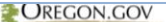

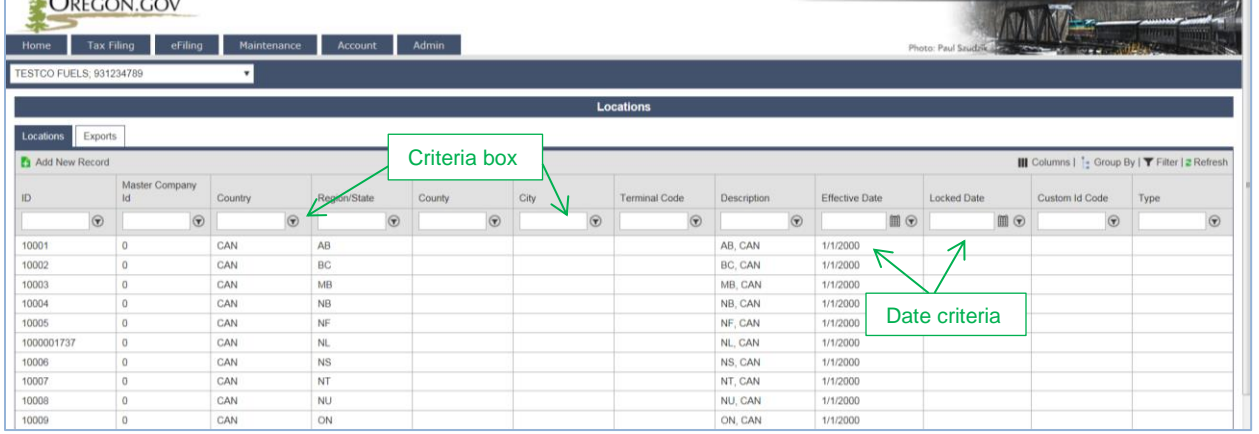

**Figure 17. Sample of Filtering**

Multiple columns can be filtered at the same time.

Enter the criteria in the filter box and click on the icon next to it to display an options drop down box. This box contains selections that help filter the data accordingly. Select "Contains" or "Starts With" to help narrow the options.

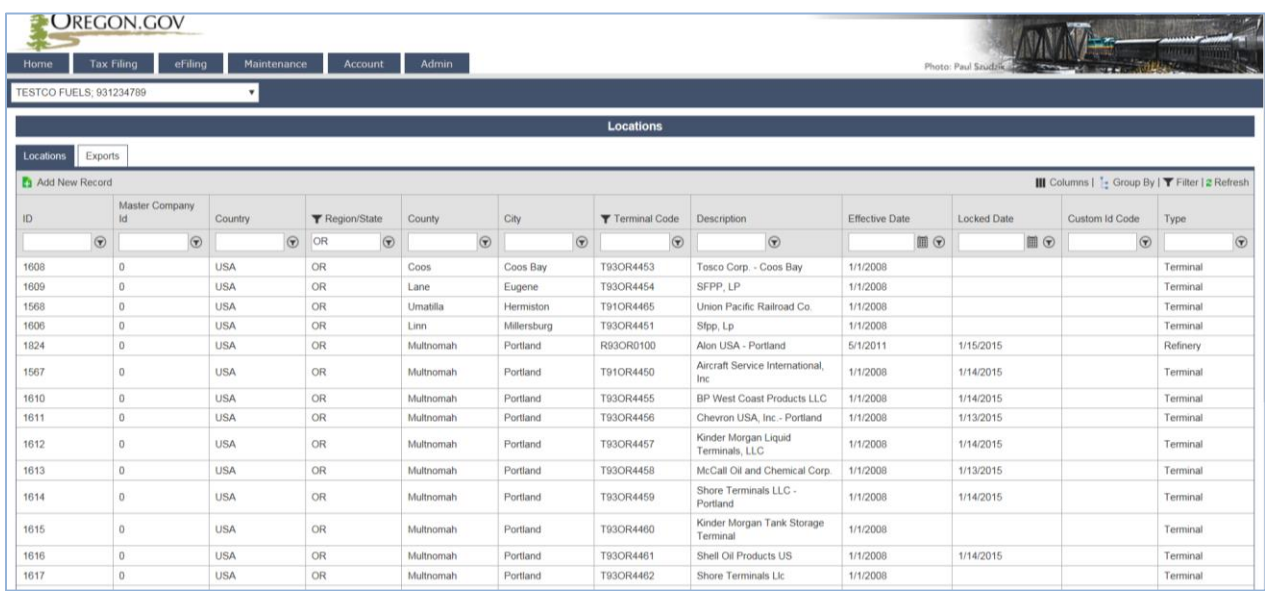

**Figure 18. Sample of a filtered list**

Clear all filters by clicking on the filter icon again in the upper right corner.

This information can also be exported to excel. At the bottom of the window in the lower right corner, select "Export as Scheduled Task – Excel" or "Export as Scheduled Task – CSV" for the preferred format.

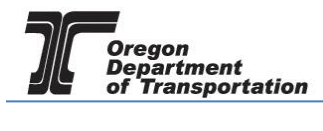

| ID                            | Master Company<br>Id | Country    | <b>T</b> Region/State | County    | City        | <b>T</b> Terminal Code               | <b>Description</b>                     | <b>Effective Date</b> | <b>Locked Date</b> | <b>Custom Id Code</b>                                        | Type                 |
|-------------------------------|----------------------|------------|-----------------------|-----------|-------------|--------------------------------------|----------------------------------------|-----------------------|--------------------|--------------------------------------------------------------|----------------------|
| $\odot$                       | $\odot$              | $\odot$    | $\odot$<br><b>OR</b>  | $\odot$   | $\odot$     | $\odot$                              | $\odot$                                | $\Box$                | $\boxplus$ $\odot$ | $\odot$                                                      | $\odot$              |
| 1608                          | $\bf{0}$             | <b>USA</b> | <b>OR</b>             | Coos      | Coos Bay    | T93OR4453                            | Tosco Corp. - Coos Bay                 | 1/1/2008              |                    |                                                              | Terminal             |
| 1609                          | $\mathbf 0$          | <b>USA</b> | OR                    | Lane      | Eugene      | T93OR4454                            | SFPP, LP                               | 1/1/2008              |                    |                                                              | Terminal             |
| 1568                          | $\mathbf{0}$         | <b>USA</b> | OR                    | Umatilla  | Hermiston   | T91OR4465                            | Union Pacific Railroad Co.             | 1/1/2008              |                    |                                                              | Terminal             |
| 1606                          | $\mathbf{0}$         | <b>USA</b> | OR                    | Linn      | Millersburg | T93OR4451                            | Sfpp, Lp                               | 1/1/2008              |                    |                                                              | Terminal             |
| 1824                          | $\mathbf{0}$         | <b>USA</b> | <b>OR</b>             | Multnomah | Portland    | R93OR0100                            | Alon USA - Portland                    | 5/1/2011              | 1/15/2015          |                                                              | Refinery             |
| 1567                          | $\mathbf{O}$         | <b>USA</b> | <b>OR</b>             | Multnomah | Portland    | T910R4450                            | Aircraft Service International,<br>Inc | 1/1/2008              | 1/14/2015          |                                                              | Terminal             |
| 1610                          | $\mathbf 0$          | <b>USA</b> | OR                    | Multnomah | Portland    | T93OR4455                            | <b>BP West Coast Products LLC</b>      | 1/1/2008              | 1/14/2015          |                                                              | Terminal             |
| 1611                          | $\mathbf 0$          | <b>USA</b> | OR                    | Multnomah | Portland    | T93OR4456                            | Chevron USA, Inc.- Portland            | 1/1/2008              | 1/13/2015          |                                                              | Terminal             |
| 1612                          | $\mathbf 0$          | <b>USA</b> | <b>OR</b>             | Multnomah | Portland    | T93OR4457                            | Kinder Morgan Liquid<br>Terminals, LLC | 1/1/2008              | 1/14/2015          |                                                              | Terminal             |
| 1613                          | $\mathbf{0}$         | <b>USA</b> | <b>OR</b>             | Multnomah | Portland    | T93OR4458                            | McCall Oil and Chemical Corp.          | 1/1/2008              | 1/13/2015          |                                                              | Terminal             |
| 1614                          | $\mathbf{O}$         | <b>USA</b> | <b>OR</b>             | Multnomah | Portland    | T93OR4459                            | Shore Terminals LLC -<br>Portland      | 1/1/2008              | 1/14/2015          |                                                              | Terminal             |
| 1615                          | $\mathbf{0}$         | <b>USA</b> | <b>OR</b>             | Multnomah | Portland    | T93OR4460                            | Kinder Morgan Tank Storage<br>Terminal | 1/1/2008              |                    |                                                              | Terminal             |
| 1616                          | $\Omega$             | <b>USA</b> | OR                    | Multnomah | Portland    | T93OR4461                            | Shell Oil Products US                  | 1/1/2008              | 1/14/2015          |                                                              | Terminal             |
| 1617                          | $\mathbf 0$          | <b>USA</b> | <b>OR</b>             | Multnomah | Portland    | T93OR4462                            | <b>Shore Terminals Llc</b>             | 1/1/2008              |                    |                                                              | Terminal             |
| 1618                          | $\mathbf 0$          | <b>USA</b> | <b>OR</b>             | Multnomah | Portland    | T93OR4463                            | Time Oil Co. - Portland                | 1/1/2008              |                    |                                                              | Terminal             |
| 1619                          | $\bf{0}$             | <b>USA</b> | <b>OR</b>             | Multnomah | Portland    | T93OR4464                            | ConocoPhillips PL - Portland           | 1/1/2008              | 12/28/2012         |                                                              | Terminal             |
| 2147                          | $\Omega$             | <b>USA</b> | OR                    | Multnomah | Portland    | T93OR4464                            | Phillips 66 PL - Portland              | 2/1/2013              | 1/13/2015          |                                                              | Terminal             |
| 2291                          | $\mathbf 0$          | <b>USA</b> | OR                    | Multnomah | Portland    | T93OR4465                            | Arc Terminals Holdings LLC             | 6/1/2014              | 1/14/2015          |                                                              | Terminal             |
| 1607                          | $\Omega$             | <b>USA</b> | <b>OR</b>             | Umatilla  | Umatilla    | T93OR4452                            | Tidewater Terminal - Umatilla          | 1/1/2008              | 1/14/2015          |                                                              | Terminal             |
| Add New Record                |                      |            |                       |           |             |                                      |                                        |                       |                    | III Columns   <sup>1</sup> · Group By   ▼ Filter   2 Refresh |                      |
| $H$ $4$ $1$ $\rightarrow$ $H$ |                      |            |                       |           |             | Page: 1 of 1 Go Page Size: 19 Change |                                        |                       |                    |                                                              | Items 1 to 19 of 19. |

**Figure 19. Export data selection tools**

Click on the "Export" button and the screen will change to the "Exports" tab.

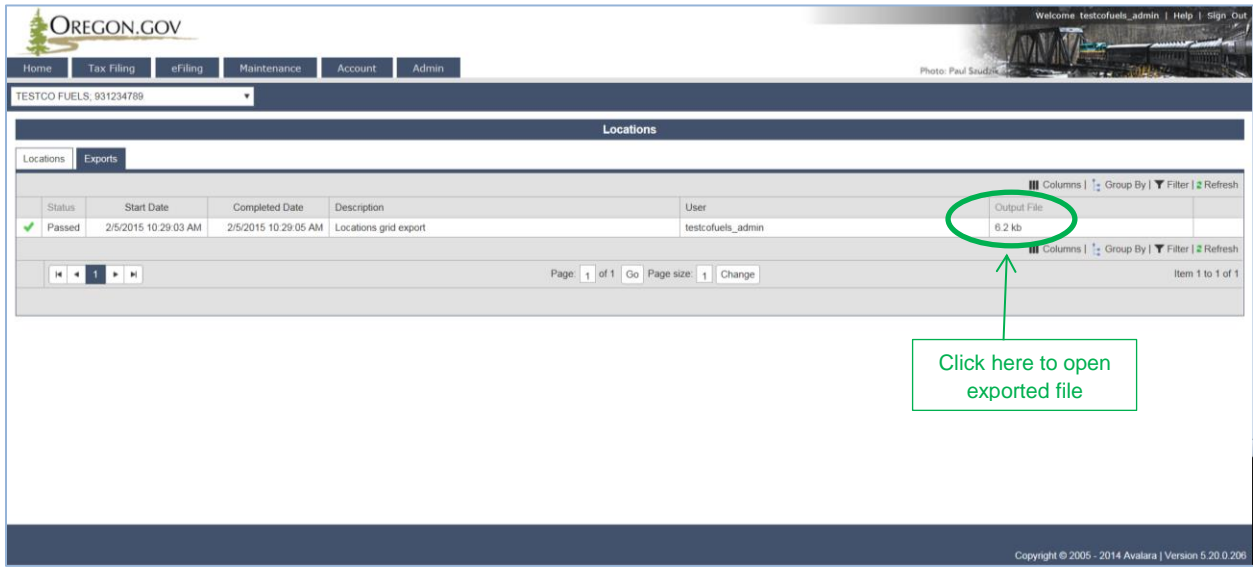

**Figure 20. Sample of exported file**

When the green check mark appears in the left box and the status is "Passed" the filtered data is ready to view in Excel. The exported information will only contain the columns selected in the view, and the records returned from the filter. Click on the output file to open the excel file.

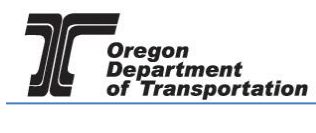

## OREGON FUELS TAX SYSTEM – USER GUIDE

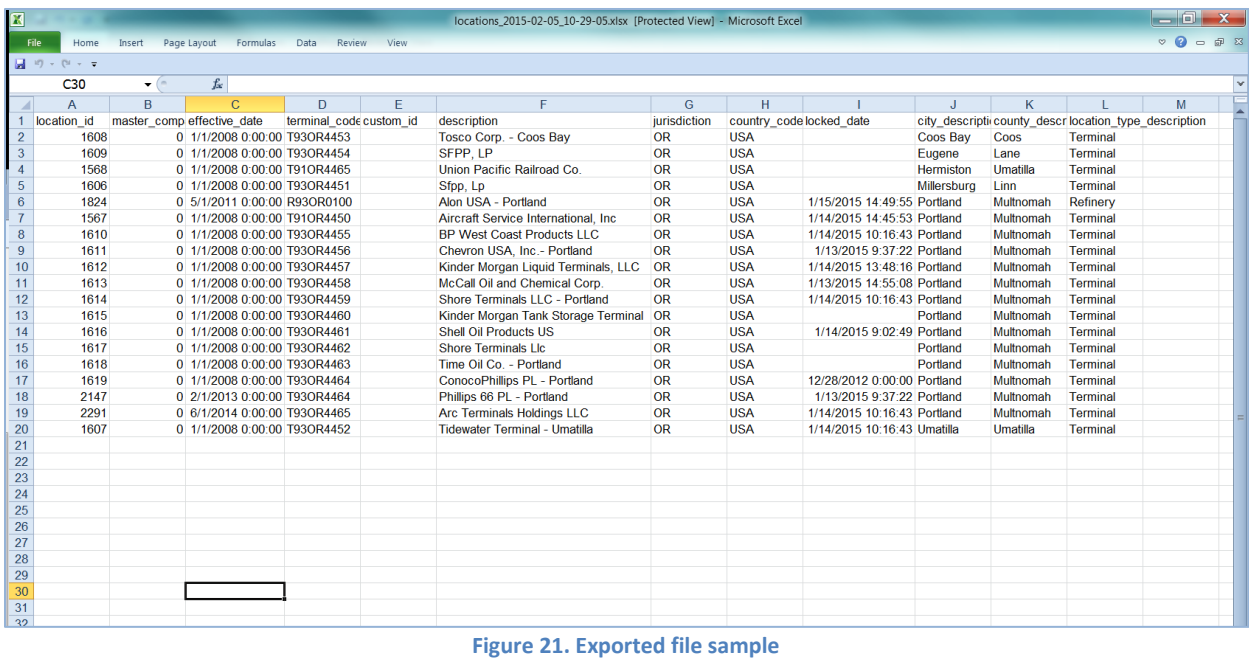

Click on the "Locations" tab (just above the green check mark) to return to the filtered data, or any other tab on the menu for additional tasks.